# Publisher

Met de Publisher beheer je één of meerdere websites vanuit één applicatie. Met behulp van mappen bouw je het menu op en de onderliggende bestanden vormen de pagina's. Via de eigenschappen in mappen en bestanden, speciale mappen (bijv. een fotomap of nieuwsmap) en naar wens ontwikkelde objecten kan een website geheel naar eigen smaak worden ingericht.

# Opstarten en indeling

Na inloggen in WebHare is in het startmenu "Publisher" te vinden:

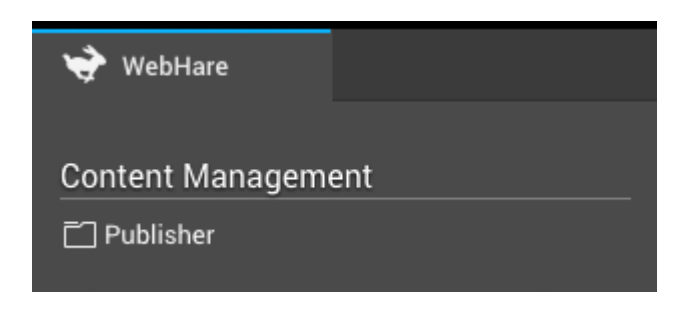

Bovenaan de applicatie is de knoppenbalk te vinden.

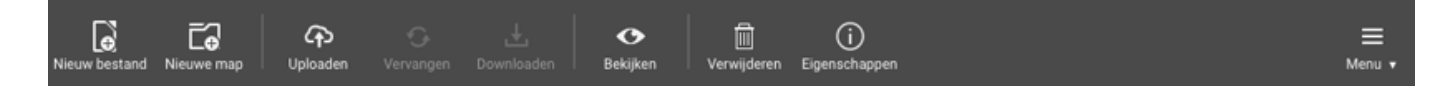

Op de knoppenbalk vind je de knoppen voor de meestgebruikte acties terug. Alle acties zijn ook altijd terug te vinden in het menu, helemaal rechts op de knoppenbalk. Knoppen die (tijdelijk) niet van toepassing zijn worden grijs weergegeven, bijvoorbeeld om je eerst een bestand of map moet selecteren.

### Indeling van de applicatie

De rest van het scherm wordt in drie delen verdeeld: links staat de mappenstructuur, in het midden de bestandslijst en rechts de voorbeeldweergave.

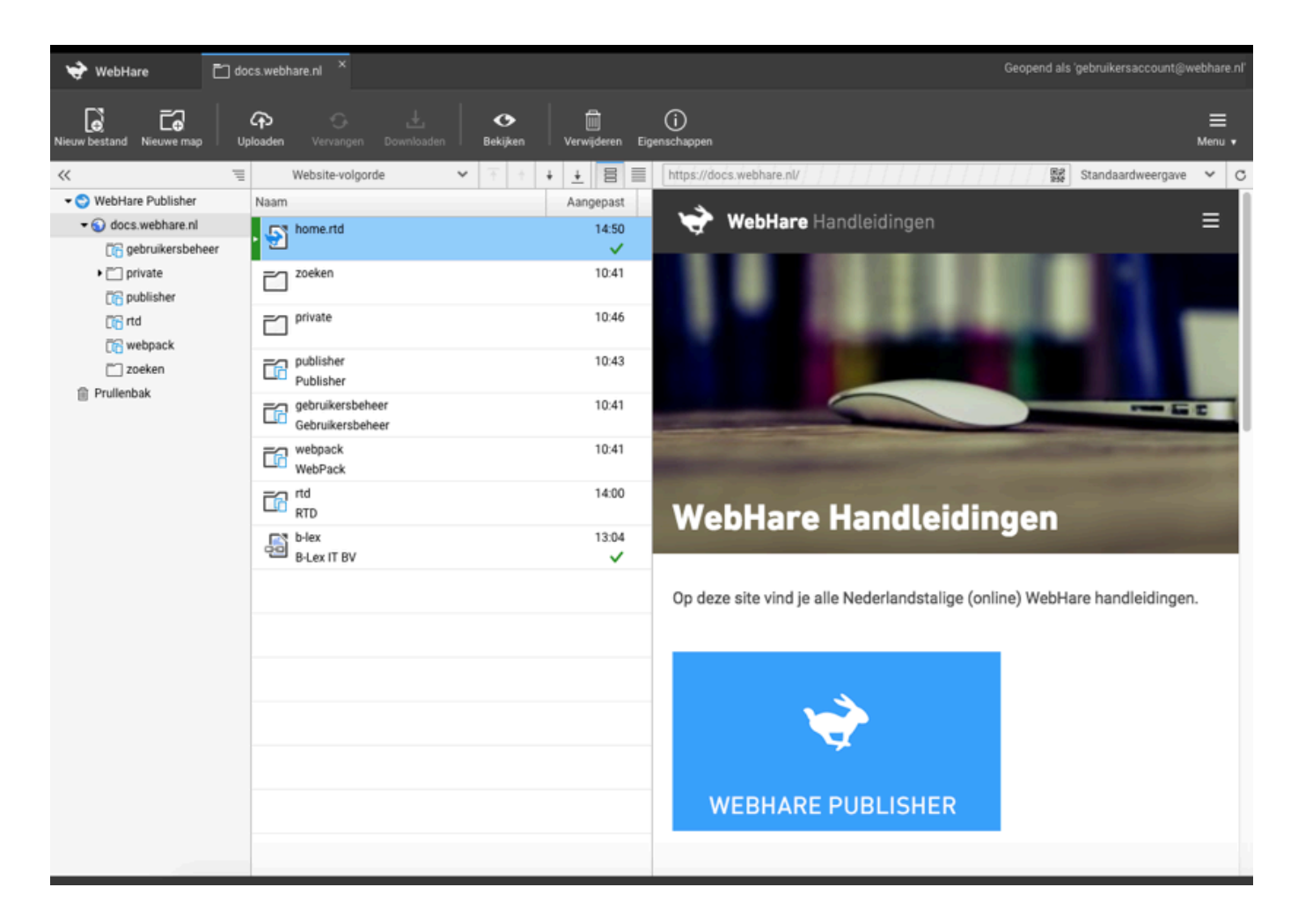

### Mappenstructuur

In sommige gevallen gaat het bij de mappen om speciale mappen; zo is een website eigenlijk ook een map, herkenbaar met een wereldbolletje. Boven de mappenstructuur is onderstaand submenu te vinden. Met het knopje "<<" kan de mappenstructuur worden ingeklapt. Rechts is de kruimelpad knop te vinden, die in sommige situaties een makkelijke navigatie optie biedt.

 $\ll$ 

Wanneer de mappen zijn weggeklapt verschijnt er een extra "omhoog" knop in het submenu:

言

 $\gg$  t  $\overline{\overline{a}}$ . Hiermee kan zonder mappenstructuur door de website heen worden genavigeerd, naast de kruimelpad knop. Door op ">>" te klikken schuift de mappenstructuur weer in beeld.

Tot slot is door met de rechtermuisknop op een map of bestand te klikken nog een contextmenu met diverse veelgebruikte acties te vinden.

### Bestandslijst

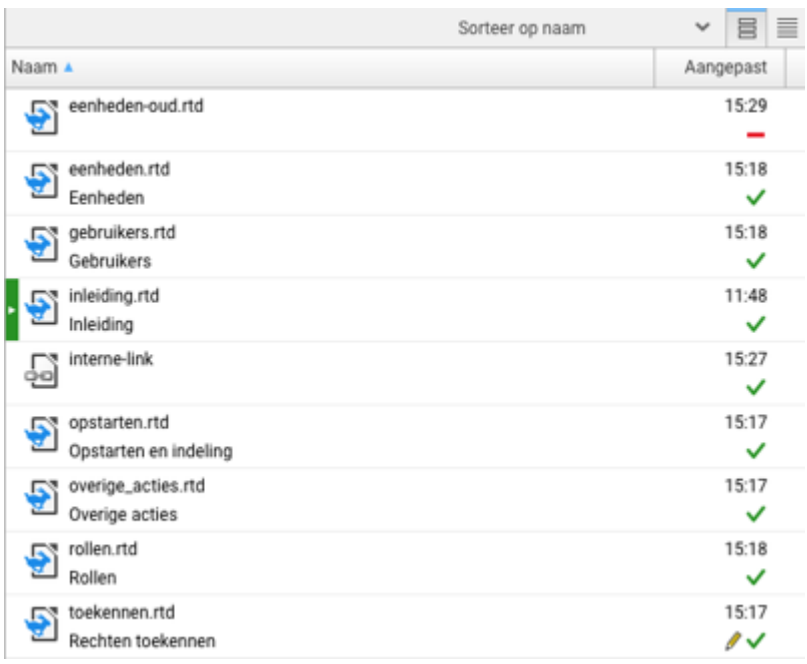

In deze lijst worden een aantal zaken weergegeven:

- Indexdocument (het groene balkje links).
- De naam van het bestand of de map. Deze wordt gebruikt voor de URL.
- De titel van het bestand of de map. Deze kan worden gebruikt in het menu van de website. Wanneer niet ingevuld, wordt de pagina meestal niet op de website getoond (tenzij een indexdocument en afhankelijk van de website instellingen).
- De datum en tijd van de laatste aanpassing.
- De publicatiestatus, weergegeven door een pictogram.
- Eventuele ongepubliceerde, opgeslagen wijzigingen (herkenbaar aan een pictogram van een pennetje). ●

Boven de bestandslijst is een submenu om enkele instellingen aan te kunnen passen. Wanneer deze op "Website-volgorde" staat ingesteld, kan met de pijltjestoetsen de volgorde van de mappen of bestanden worden verplaatst, die de volgorde van het menu op de website bepalen. Volgordes aanpassen kan ook d.m.v. drag & drop (uiteraard alleen wanneer "Website volgorde" aan staat). Met de knoppen rechts kan een dubbele-rij weergave of een enkele-rij weergave worden ingesteld.

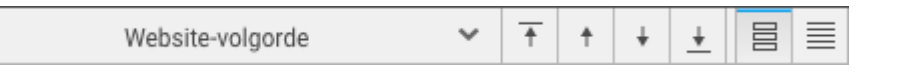

Naast "Website-volgorde" kan er ook op naam of aanpassingsdatum worden gesorteerd:

Sorteer op aanpassingsdatum

Door op de kolom "Naam" te klikken sorteren de bestanden automatisch op naam, van A - Z of van Z - A als je er nog eens op klikt:

Naam A

Tot slot is door met de rechtermuisknop op een map of bestand te klikken nog een contextmenu met diverse veelgebruikte acties te vinden:.

### Voorbeeldweergave

Indien in de bestandslijst een document is geselecteerd dat met succes is gepubliceerd wordt in het voorbeeldscherm rechts een voorbeeld (preview) van die webpagina getoond.

### $\blacktriangleright$  Https beveiligde website

Aangezien WebHare een beveiligde https omgeving is, is het van belang dat de website die moet worden weergegeven ook is beveiligd. Een SSL beveiligingscertificaat is bij WebHare altijd gratis (dat is namelijk nog niet bij alle aanbieders het geval).

Boven de voorbeeldweergave, is de link (URL) te vinden van de pagina, een QR code van deze link (hierop klikken geeft de vergrote versie). Met het weergave uitvouwmenu kan een ander formaat worden getest. De verversen knop rechts laadt de pagina in de voorbeeldweergave opnieuw. Dit kan bijvoorbeeld nuttig zijn wanneer er externe elementen worden ingeladen (zoals bijvoorbeeld social media widgets).

Om de pagina te testen zijn enkele veelvoorkomende standaardformaten klaargezet. Ook kan een aangepaste afmeting worden ingevoerd:

Via het menu kan de voorbeeldweergave worden verborgen of weer weergegeven indien gewenst:

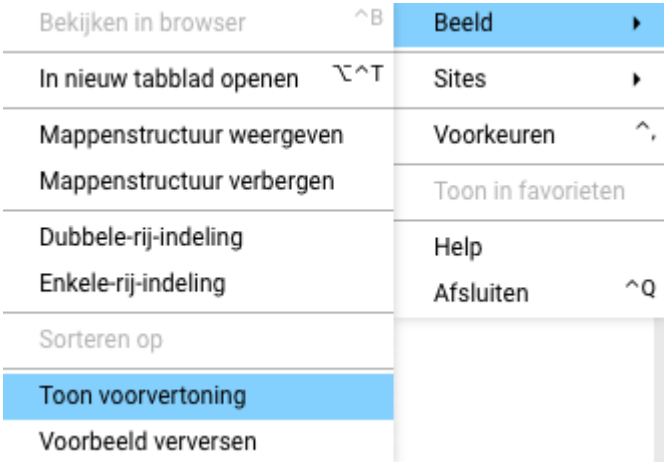

### Publicatiestatus

Een overzicht van de mogelijke publicatiestatussen en de bijbehorende pictogrammen:

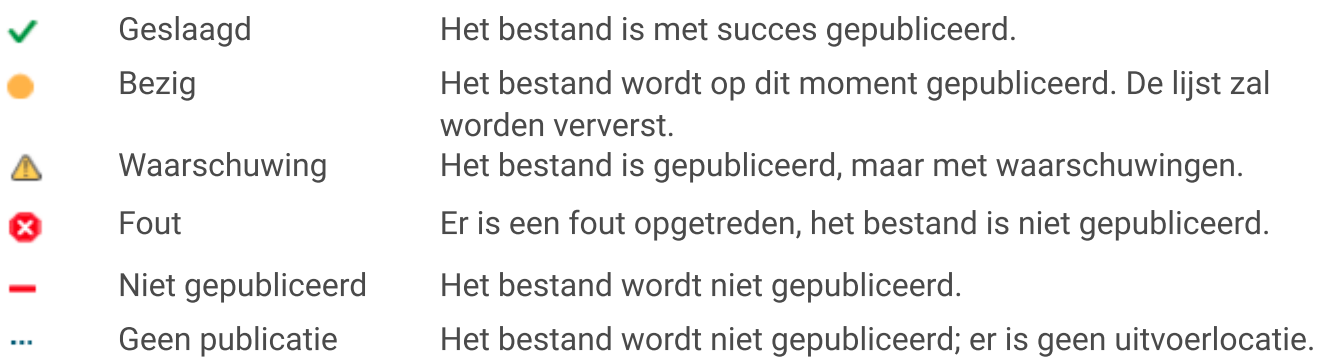

Vóór dit pictogram kunnen extra pictogrammen weergegeven worden die van toepassing zijn op de hoofdstatus:

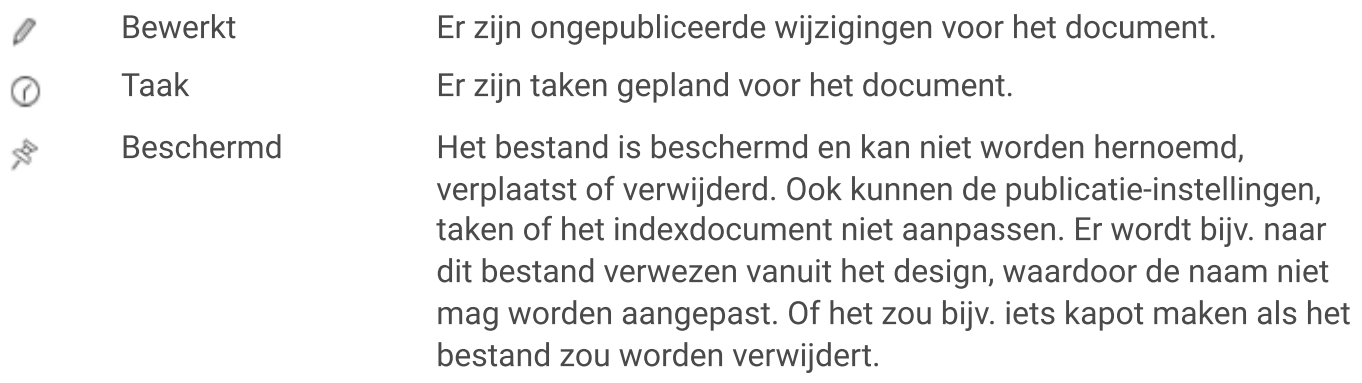

En nog vóór de bestandsnaam kan ook een pictogram weergegeven worden:

Indexdocument Dit bestand is het indexdocument voor de huidige map.

### Maptypes

Een overzicht van de meestgebruikte maptypen binnen WebHare:

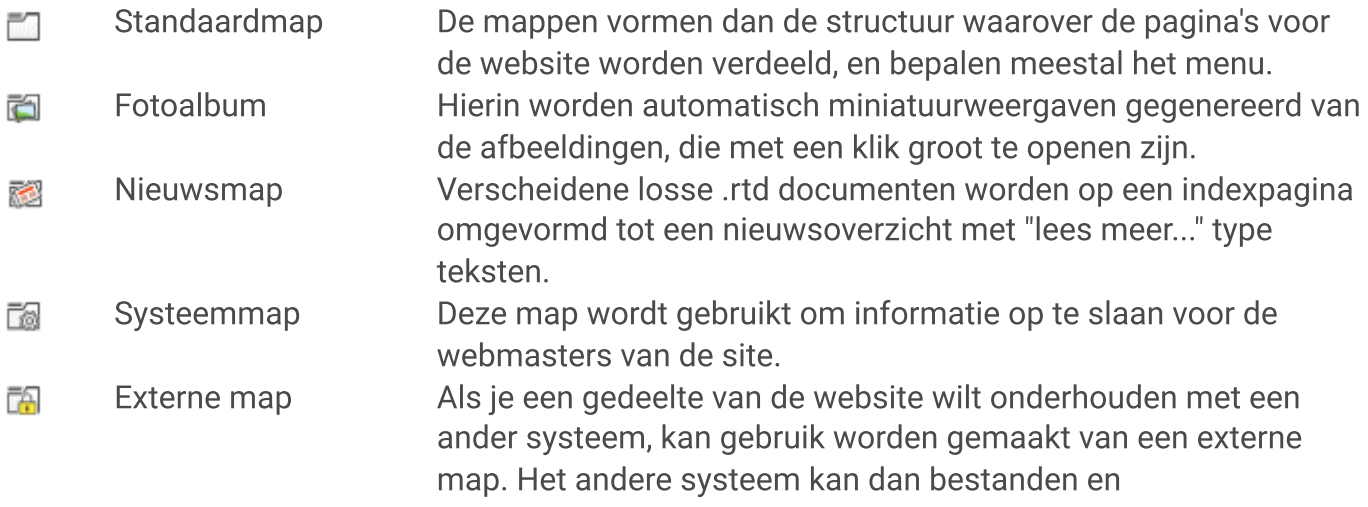

mappen aanmaken in de externe map, zonder dat deze vanuit WebHare aangepast of verwijderd kunnen worden.

# Acties

## Nieuw bestand aanmaken

Een nieuw bestand kan worden aangemaakt via de knoppenbalk.

- Klik "Nieuw bestand".
- Kies het gewenste bestandstype:

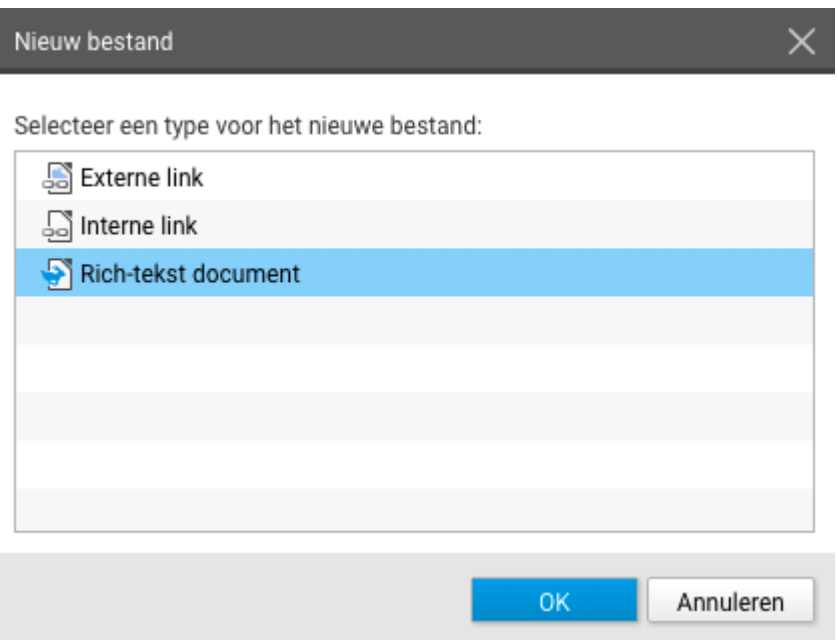

- De aangeboden opties zijn afhankelijk van je website. In de meeste gevallen zal een "Rich-tekst document" het gebruikte standaarddocument zijn. Soms zijn er ook formulieren beschikbaar, en ook kunnen er speciale bestandstypen zijn aangemaakt.
- Het eigenschappenscherm wordt getoond.
- Kies de titel van het bestand dit wordt gebruikt in het menu
- Kies de naam van het bestand

### Namen en bestanden automatisch genereren

Het (kunnen) aanpassen van de bestandsnaam hangt af van je voorkeuren. Publisher kan zelf, op basis van de gekozen titel, een goede bestandsnaam kiezen. Wil je dit liever zelf doen, dan kan je dit via je [persoonlijke](https://docs.webhare.nl/publisher/acties/#voorkeuren) voorkeuren aanpassen.

Vul eventueel de andere, gewenste eigenschappen in

Klik op "OK" om het bestand aan te maken.

Let op; een nieuw Rich-tekst bestand wordt niet automatisch gepubliceerd (het bevat ook nog geen inhoud). Je kunt de inhoud bewerken en publiceren door de het bestand te openen in de Rich Text editor. Dubbelklik hiervoor op het bestand.

### Bestand openen

In veel websites kun je de inhoud van de pagina's aanpassen door een rtd (richt tekst) bestand te bewerken. Ook wordt er gebruikt gemaakt van op maat gemaakte bestanden, zoals een nieuwsbestand of een formulier. Voor deze bestanden geldt altijd:

- Voor de inhoud kun je het bestand openen door op het bestand te dubbelklikken. De bijbehorende applicatie wordt dan geopend - bijvoorbeeld de [RTE](https://docs.webhare.nl/rtd/) of de [Formulieren](https://docs.webhare.nl/formulieren/)[applicatie](https://docs.webhare.nl/formulieren/).
- Voor de eigenschappen (zoals titel of vaak ook widgets) kun je de eigenschappen van het geselecteerde bestand aanpassen via de knop "Eigenschappen".

## Volgorde aanpassen

De volgorde van de bestanden in de Publisher bepaalt in vrijwel alle gevallen de volgorde op de website en in de navigatie.

Om de volgorde te kunnen aanpassen moet de sortering op "Website-volgorde" staan:

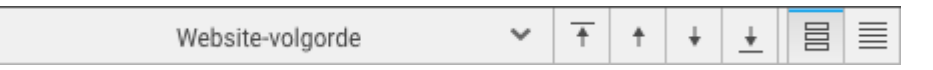

Selecteer het bestand of de map en gebruik de pijltjesknoppen om de volgorde aan te passen. Je kunt de positie ook veranderen door de bestanden te verplaatsen.

# Bestand zoeken met URL

Via het menu kan worden gekozen voor "Ga naar site of URL...".

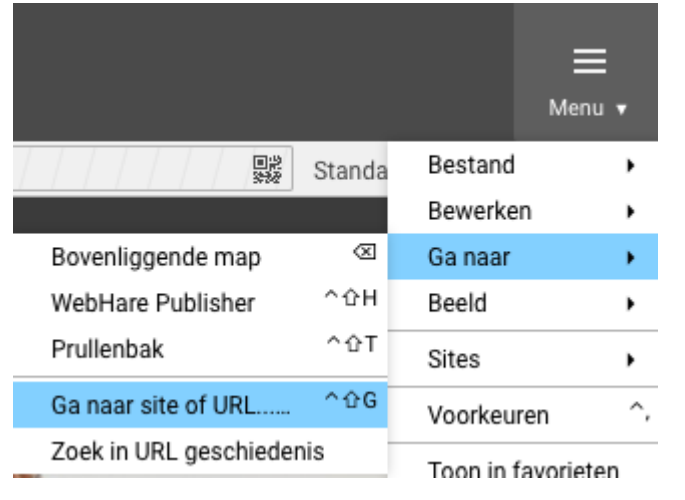

Hierbij kan een URL worden ingevoerd, bijv. "https://docs.webhare.nl/publisher/overige\_acties/" en springt WebHare direct na bevestigen naar dit bestand om deze te kunnen aanpassen. Handig bij zeer grote websites met een grote mappenstructuur, of wanneer er meerdere websites binnen WebHare worden beheerd.

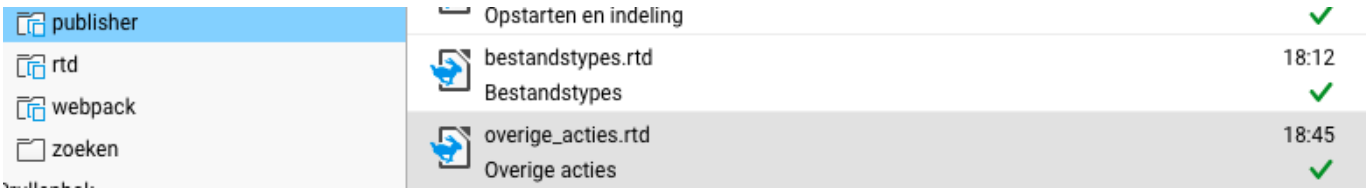

### Zoek in URL geschiedenis

Wanneer via het menu via "Ga naar" op "Zoek in URL geschiedenis" een inmiddels niet meer bestaande URL invoert springt WebHare automatisch naar het bestand van de URL die het is geworden. Bijvoorbeeld de test-URL van een WebHare testserver, voor de website live ging, zoals in onderstaand voorbeeld.

![](_page_9_Picture_6.jpeg)

Waarna je na op "OK" te klikken direct naar het bestand springt om te kunnen bewerken.

# Herpubliceren

Een website herpubliceert met periodes of na een direct wijziging altijd automatisch, maar soms is het nodig om een herpublicatie te forceren zodat alle wijzigingen op alle pagina's snel worden vernieuwt. Vooral bij bijv. het aanpassen van het hoofdmenu kan dit aan de orde zijn. Het handigst is dan om de gehele website te herpubliceren. Dit kan door de website (of een map of bestand) te selecteren en met de rechtermuisknop het contextmenu te openen, en voor "Herpubliceren" te kiezen:

![](_page_10_Picture_345.jpeg)

### Favorieten

Wanneer je een website of map selecteert waarin je veelvuldig werkt en in het menu op "Toon in favorieten" klikt, komt deze in het hoofdmenu van WebHare te staan:

![](_page_10_Picture_5.jpeg)

Middels het tandwieltje aan de rechterzijde, kun je deze ook nog met de hand aanpassen in Persoonlijke instellingen:

![](_page_10_Picture_346.jpeg)

## Eigenschappen aanpassen

Naast de inhoud van een bestand (bij een WebHaredocument of -formulier aan te passen door het bestand te openen) kunnen ook de eigenschappen van een bestand worden bewerkt.

Selecteer daarvoor het bestand of de map en kies "Eigenschappen" uit het menu of de knoppenbalk.

Afhankelijk van het ontwerp en de implementatie van de website kunnen de volgende zaken worden ingesteld:

- Bestands- of mapnaam gebruikt in de url
- Titel gebruikt in (onder meer) de navigatie
- SEO-titel titel bedoeld voor zoekmachines, zoals Google.
- Publicatie bepaalt of het bestand is gepubliceerd
- Indexdocument bepaalt of dit bestand het hoofddocument is van de map, dat automatisch wordt getoond als de map is gekozen. ●

Verder zijn hier vaak diverse opties die specifiek zijn voor de gekozen website. De mogelijkheden zijn nagenoeg onbeperkt, maar een aantal veel voorkomende eigenschappen zijn:

- Headers (bovenaan de pagina), footers (onderaan de pagina)
- Weergave-instellingen voor de map en/of de bestanden eronder
- Afbeeldingen
- ["Adaptive](https://docs.webhare.nl/publisher/adaptivecontent/) content"-eigenschappen

### Taken inroosteren

Je kunt een bestand automatisch op een door bepaald moment laten publiceren, verplaatsen, verwijderen, of de publicatie beëindigen. Dit kan worden ingesteld via de eigenschappen van een bestand of map, op het tabblad "Taken":

![](_page_11_Picture_14.jpeg)

### Start publicatie

Het document wordt gepubliceerd. Mocht er bij het het nog-niet gepubliceerde document een conceptversie (herkenbaar aan het pennetje:  $\sqrt{ }$ ) bestaan, dan zal deze conceptversie

worden genegeerd: het origine bestand wordt gepubliceerd.

### Beëindig publicatie

De publicatie van het document wordt beëindigd.

### Verplaats naar

Het bestand wordt verplaatst naar de gekozen map, bijvoorbeeld een nieuwsarchief.

### Verwijderen

Het bestand wordt in de prullenbak geplaatst.

### Maak indexbestand

Het bestand wordt omgezet naar het indexbestand van de map waarin het staat. Het vervangt daarbij het huidige indexbestand en wordt, als de map wordt bezocht, automatisch getoond.

### Vervang inhoud

Het bestand wordt op het gekozen moment vervangen door een ander document van het zelfde type. Er kan worden gekozen voor een ongepubliceerd of gepubliceerd bestand. In beide gevallen wordt een eventuele conceptversie (herkenbaar aan het pennetje) niet gebruik - het originele document wordt gebruikt.

## Bestand herstellen / Prullenbak

Bovenaan de prullenbak is een filter te vinden waarin gemakkelijk naar een bestand kan worden gezocht:

![](_page_12_Picture_333.jpeg)

Via een rechtermuisknop op het bestand opent het contextmenu en kan een bestand eventueel worden hersteld:

![](_page_13_Picture_0.jpeg)

#### Aanpassingen worden gevolgd  $\blacktriangledown$

Wanneer de oorspronkelijke map waarin het bestand of de map stond verplaatst is of een andere naam heeft gekregen, zal de verwijderde map of het bestand in diezelfde aangepaste map worden mee verplaatst.

### Een bestand uploaden

Je kunt één of meer bestanden tegelijk uploaden naar een map in de Publisher

- 1. Navigeer naar een map waar je de benodigde rechten hebt
- 2. Klik op "Uploaden"
- 3. Selecteer het bestand of de bestanden op je computer en bevestig je keuze
- 4. De bestanden worden direct in de map geplaatst.

#### Bestandsnaam automatisch aanpassen Į

Het kan zijn dat de bestanden na het plaatsen een andere naam hebben gekregen, waarbij alle spaties en leestekens worden omgezet naar een 'Internet-veilige' naam. Je kunt dit instellen in je [persoonlijke](https://docs.webhare.nl/publisher/acties/#voorkeuren) voorkeuren door de optie "Behoud originele bestandsnaam na uploaden" aan- of uit te zetten.

### Persoonlijke voorkeuren

Via het menu kunnen enkele persoonlijke voorkeuren voor je account worden ingesteld:

![](_page_14_Picture_341.jpeg)

Bij deze voorkeuren kun je voor een aantal zaken instellen hoe de Publisher ze aanpakt.

- Het eigenschappenscherm kan automatisch worden geopend na het uploaden van een bestand: zo kun je er direct een titel of andere eigenschappen bij aanpassen.
- Wanneer de optie "Behoud originele bestandsnaam na uploaden" wordt aangevinkt, dan neemt de Publisher de originele bestandsnaam over. Als deze optie niet aanstaat zal de Publisher de naam optimaliseren voor gebruik op het internet, door bijvoorbeeld de spaties te vervangen door streepjes.
- Het is mogelijk de weergave aan te passen: bijvoorbeeld door in de bestandslijst de mappen en bestanden te groeperen (dan worden bij sorteren op naam of datum de mappen en bestanden in de lijst bij elkaar gehouden).
- "Bestandsselectie volgt voorbeeldweergave" zorgt ervoor dat wanneer je in de voorbeeldweergave op een link klikt, direct naar het bijbehorende bestand binnen WebHare wordt gesprongen.

![](_page_15_Picture_158.jpeg)

### Selectie omkeren

Via het menu kun je alle bestanden die je op dit moment selecteert deselecteren en alles wat niet geselecteerd is selecteren:

![](_page_15_Picture_159.jpeg)

## URL geschiedenis

Selecteer een bestand en klik in het menu naar "Bewerken" en "URL geschiedenis". De URL geschiedenis van dit bestand wordt getoond.

Alle URL's die hier worden opgesomd, zijn actief om naar dit bestand te leiden. Wanneer een bestand wordt hernoemd of verplaatst, wordt de URL geschiedenis automatisch bijgewerkt.

Je kunt hier handmatig extra URL's aan toevoegen. Bijvoorbeeld wanneer een oud bestand is of nog wordt verwijderd maar bezoekers die deze pagina gewend waren te bezoeken, naar het nieuwe bestand mogen worden geleid.

#### Let op  $\begin{array}{c} \rule{0pt}{2.5ex} \rule{0pt}{2.5ex} \rule{0$

Je kunt alleen URL's aan de URL geschiedenis toevoegen als je rechten op de betreffende website hebt.

# Bestandstypes

We behandelen hieronder de meest belangrijke bestandstypes en mogelijkheden daarvan.

## Rich-tekst document

De meeste Publisher websites maken gebruik van rich-tekst documenten (RTD). Deze documenten zijn direct in WebHare vanuit de Publisher te bewerken en op te slaan middels de RTD Tekstverwerker. De werking van deze editor wordt uitgelegd in een losse [handleiding.](https://docs.webhare.nl/rtd/)

RTD documenten zijn opgemaakte documenten die specifiek voor de Publisher zijn ontwikkeld. Deze documenten kunnen daardoor niet worden gedownload naar de computer.

# Formulier

De Publisher biedt voor veel websites ook WebHare Formulieren. Deze zijn vanuit de Publisher te openen en te bewerken. Meer infomatie is te cvinden in de [Formulieren](https://docs.webhare.nl/formulieren/) handleiding

# Afbeeldingsbestand

WebHare ondersteunt diverse soorten afbeeldingen, zoals JPG, PNG en GIF. Deze afbeeldingen kunnen op verschillende manieren worden gebruikt; binnen het ontwerp van de site of als content. Ook kunnen afbeeldingen worden geplaatst in een fotoalbum; in dat geval zullen de afbeeldingen worden aangepast op basis van de instellingen van het fotoalbum.

## Interne link

Buiten een hyperlink in tekst, kan een interne link ook als bestand worden toegevoegd wanneer het handig is deze in het menu op te nemen. Bijv. een verwijzing in het menu naar "Intranet", zodat wanneer op dit menu-item wordt geklikt bezoekers direct naar deze site gaan. Omdat dit bestand geen content is maar alleen verwijst naar content, is openen niet mogelijk. Aanpassen kan via het eigenschappen scherm.

### Dezelfde informatie op meerdere plaatsen

Indien je op meerdere plaatsen in de site dezelfde informatie wilt weergeven kun je ook gebruik maken van een contentlink. Daarmee kan dezelfde informatie worden getoond, maar indien gewenst met een andere opmaak.

# Externe link

Buiten een hyperlink in tekst, kan een externe link ook als bestand worden toegevoegd wanneer het handig is deze in het menu op te nemen. Bijv. naar de website van een partnerbedrijf, zodat

wanneer op dit menu-item wordt geklikt bezoekers direct naar deze site gaan. Omdat dit bestand geen content is maar alleen verwijst naar content, is openen niet mogelijk. Aanpassen kan via het eigenschappen scherm.

### Gebruik interne links wanneer mogelijk

Als je wilt verwijzen naar een bestand of map op de WebHare server dan kun je het beste gebruik maken van een interne link. Wanneer de URL van het doelbestand of de doelmap verandert, dan wordt de interne link automatisch bijgewerkt. Een externe link wordt niet automatisch bijgewerkt en zou dan niet meer werken.

## **Contentlink**

Een contentlink kan worden gebruikt wanneer de content (de inhoudelijke informatie) van één bestand op meerdere plekken of websites gebruikt kunnen worden. Er hoeft dan maar één document bijgehouden te worden.

Bij het plaatsen van een contentlink wordt een bestand uit WebHare gekozen waarvan de inhoud moet worden hergebruikt. Het contentlink-bestand zal zich daarna gedragen alsof het een kopie is van het originele bestand, maar dan een kopie dat geüpdatet wordt zodra het originele bestand gewijzigd wordt.

De naam en titel van een contentlink-bestand kan wel anders zijn van het bestand waarnaar wordt verwezen. Alleen de inhoudelijke informatie zal hetzelfde zijn. Ook kan het zijn dat er verschillende designs worden gebruikt voor beide bestanden, waardoor de informatie op verschillende plaatsen een andere opmaak krijgt.

Omdat dit bestand geen content is maar alleen verwijst naar content, is openen niet mogelijk. Aanpassen kan via het eigenschappen scherm.

# Informatie analyseren

# Linkcontrole

Selecteer de website (wereldbol icoontje) en klik in het menu naar "Sites" en "Linkcontrole". Het weergegeven scherm toont eventuele kapotte links, die eveneens te exporteren zijn om via Excel tekstueel te kunnen kopiëren, opmerkingen hierbij te zetten, redenen te zien, indelingen te maken, etc.

![](_page_19_Picture_263.jpeg)

# Zoekopdrachten

Selecteer de website (wereldbol icoontje) en klik in het menu naar "Sites" en "Zoekopdrachten". Het weergegeven scherm toont termen waarin binnen ze website zoekfunctie is gezocht. Deze zijn met knop bovenin te exporteren.

Sluiten

# Wijzigingen

Selecteer de website (wereldbol icoontje) en klik in het menu naar "Sites" en "Wijzigingen". Het weergegeven scherm toont alle wijzigingen die (van recent naar verleden) zijn verricht aan de website, met de gebruiker en tijd van aanpassen.

![](_page_20_Picture_129.jpeg)

## Rechten beheren

Indien je beschikt over het recht om andere gebruikers te mogen beheren in Gebruikersbeheer, kan via het menu onder "Bewerken" voor "Rechten beheren" worden gekozen. Wanneer je dit doet op een map of bestand waarover je je afvraagt wie hier zoal rechten op hebben, opent Gebruikersbeheer dit item en laat zien welke gebruikers hier (indirect in het grijs) bij mogen.

# URL geschiedenis

WebHare onthoudt alle in het verleden gebruikte URL's voor een bestand en verwijst automatisch door naar de nieuwe pagina wanneer iemand zo'n oude URL gebruikt. Hierdoor blijven binnenkomende links werken wanneer een site geherstructureerd wordt en blijft de SEO waarde zoveel mogelijk behouden.

De URL geschiedenis kan ook gebruikt worden om 'redirects' aan te leggen.

### Bewerken

Selecteer een bestand en klik in het menu naar "Bewerken" en "URL geschiedenis". De URL geschiedenis van dit bestand wordt getoond.

Alle URL's die hier worden opgesomd, zijn actief om naar dit bestand te leiden. Wanneer een bestand wordt hernoemd of verplaatst, wordt de URL geschiedenis automatisch bijgewerkt.

Je kunt hier handmatig extra URL's aan toevoegen. Dit kan bijvoorbeeld nodig zijn wanneer een oud bestand is verwijderd, maar bezoekers die deze pagina gewend waren te bezoeken, naar het nieuwe bestand mogen worden geleid.

## Geschiedenis downloaden

Selecteer de website (wereldbol pictogram) en kies in het menu op "Sites", "URL geschiedenis downloaden".

Er wordt automatisch een Excelbestand gedownload met alle historische URL's. Dit kunnen handmatig verplaatste pagina's zijn, aangepaste menu-namen, of zoals in onderstaand voorbeeld het opbouwen op een WebHare testserver en live zetten van de wijzigingen op de definitieve URL:

![](_page_21_Picture_423.jpeg)